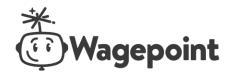

## **PASUI Third Party Authorization (TPA) Requirement**

- ✓ Assignment of Third Party Authorization is required for PASUI.
- ✓ Assigning TPA to WAGEPOINT HOLDINGS USA INC must be completed prior to your first QE with WAGEPOINT HOLDINGS USA INC.
- ✓ Do not assign TPA until your prior processor has completed their applicable QE filing.
  - o 3/31 deadline for assigning WAGEPOINT HOLDINGS USA INC Q1 filing rights
    - Do not assign prior to 2/1
  - o 6/30 deadline for assigning WAGEPOINT HOLDINGS USA INC Q2 filing rights
    - Do not assign prior to 5/1
  - o 9/30 deadline for assigning WAGEPOINT HOLDINGS USA INC Q3 filing rights
    - Do not assign prior to 8/1
  - 12/31 deadline for assigning WAGEPOINT HOLDINGS USA INC Q4 filing rights
    - Do not assign prior to 11/1
- ✓ Please follow Agency specific role instructions, as applicable to Wagepoint Holdings USA Inc tax filing and payment. Failure to assign applicable roles may result in non-filing and payment of liabilities.
- ✓ TPA Account ID: **8520841722**
- ✓ Assign Roles:
  - File Quarterly Report and Adjustment
  - Contribution Rate
  - Delinquencies Account Discrepancies

## Unemployment Compensation Management System (UCMS) Online Power-of-Attorney (POA) Registration and TPA Role Assignment Instructions for UC Employers

Clients are requested to login to their PAUCMS account and assign the roles indicated on the items below:

When assigning TPA roles please do the following:

- 1. Select Employer Profile
- 2. Select Manage Representatives
- 3. Click on 'Add New Representative' link. He would need to do this 3 times in order to select the roles indicated on #6 bullets.
- 4. Enter Wagepoint Holdings USA Inc TPA Account ID: 8520841722
- 5. Enter the Effective Date
- 6. Select the following roles to assign:
  - File Quarterly Report and Adjustment
  - Contribution Rate
  - Delinquencies Account Discrepancies

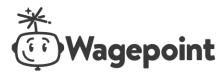

## Part I - UCMS Registration:

- 1. Go to the public UCMS TPA/Employer portal at www.paucemployers.state.pa.us
- 2. Click on the **Register Button** on the resulting page.

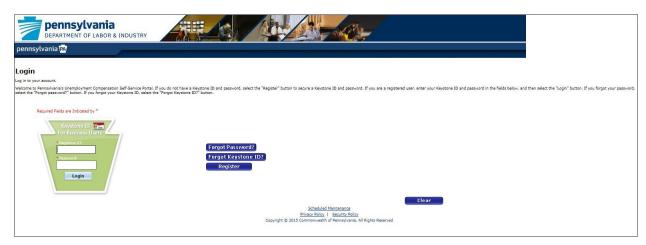

3. Enter the data required on each field.

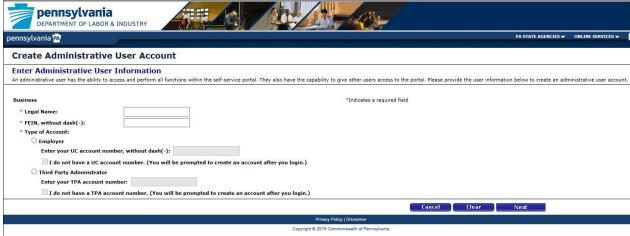

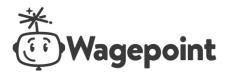

4. Read the disclaimer and click the Agree button once done.

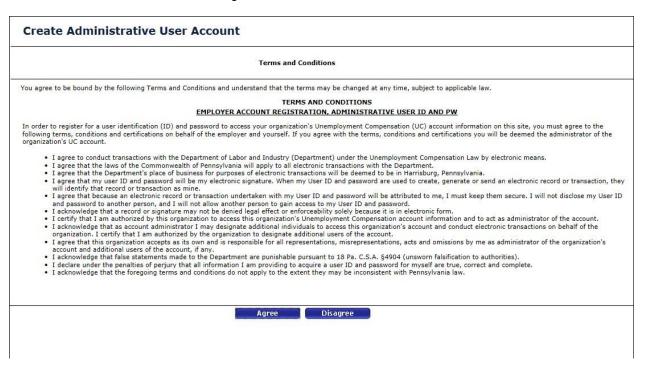

5. The next screen will allow you to create your account's administrator.

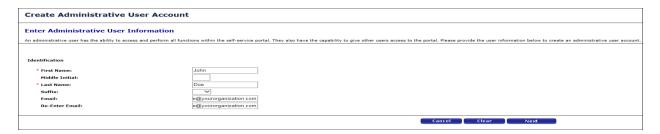

6. Create your password and enter the answers to your selected password retrieval hint questions. The next page can be printed for your reference.

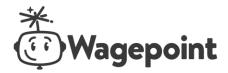

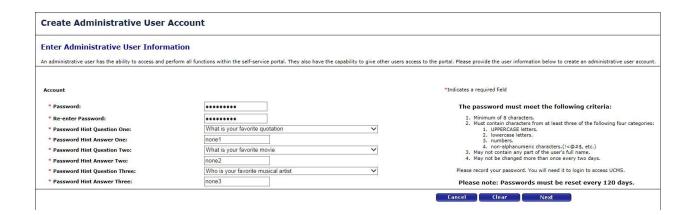

7. The next screen provides you with your UCMS generated user name (b-). This is also referred to as your Keystone ID. Print this page. You may want to write your password and hint question answers before printing. From this point, click the Login button to move forward with adding TPA for WAGEPOINT HOLDINGS USA INC.

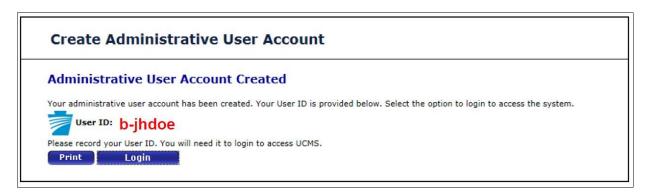

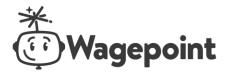

## Part II - TPA Role Assignment:

1. Enter your Keystone ID and password and click Login.

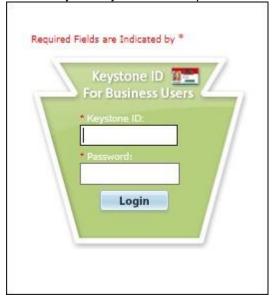

2. On the Welcome page, select the Employer Profile menu on the left-hand side of the screen.

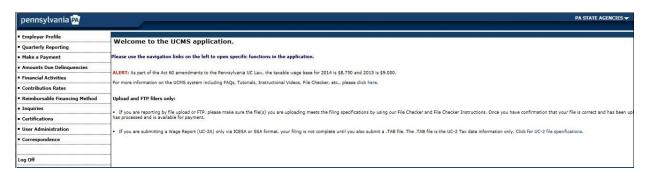

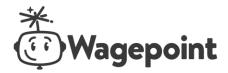

3. The next screen is the user verification page. Select two questions on this screen to answer and fill in the correct information. Click next when you are done.

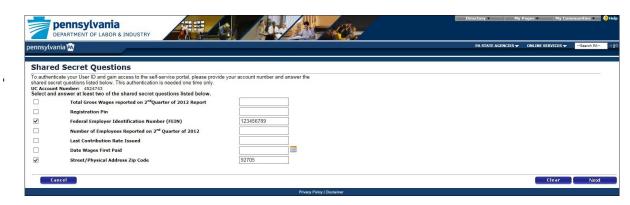

4. The final screen is your new UCMS account home page. Select the Employer Profile menu on the left hand side of the screen.

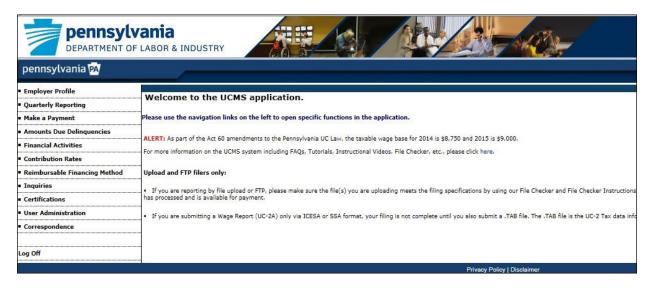

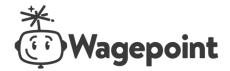

5. On the Employer Profile page, select Manage Representative.

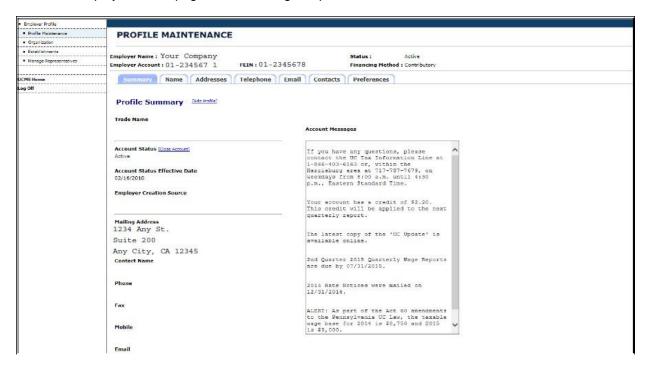

6. Click on the Add New Representative link. Enter WAGEPOINT HOLDINGS USA INC's TPA ID: **8520841722**, enter the service start date, and select one of the services that you allow WAGEPOINT HOLDINGS USA INC to perform on your behalf. You will need to repeat the process of adding a new representative for all of the service functions that will be assigned to WAGEPOINT HOLDINGS USA INC. Below are the service functions that are necessary for WAGEPOINT HOLDINGS USA INC to service your account:

- Filing Quarterly Reports and Adjustments (required)
- Contribution Rates (optional)
- Delinquencies Account Discrepancies (optional)

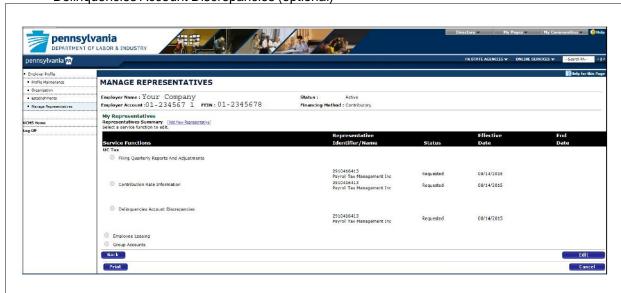